## **WiFi - eduroam Οδηγίες σύνδεσης από Android 4.3 – 6.x**

*v.2016.05.16 - GR*

**Ο χρήστης με την εισαγωγή στο σύστημα αποδέχεται και τους όρους χρήσης του ασύρματου δικτύου που βρίσκονται στην διεύθυνση: <https://ype.aegean.gr/wifi/wifi-terms>**

> *Οι οδηγίες έχουν κατασκευαστεί με βάση το Android 5 αλλά ισχύουν και για εκδόσεις 4.3 έως 6.x*

Παρουσιάζονται 2 τρόποι σύνδεσης στο eduroam:

**A)** Για την ασφαλή σύνδεση στο eduroam **προτείνεται** η χρήση του έτοιμου πακέτου ρυθμίσεων CAT (Configuration Assistant Tool) που απλοποιεί την διαδικασία, αφού κατασκευάζει το προφίλ του δικτύου αυτόματα.

(μπορεί να προετοιμαστεί ακόμα και όταν ο χρήστης βρίσκεται σε άλλο δίκτυο εκτός εμβέλειας eduroam).

Θα πρέπει να γίνει προετοιμασία μέσω άλλης ενεργής σύνδεση στο internet, προκειμένου να εγκατασταθείτο πακέτο / εφαρμογή. (Αν δεν υπάρχει διαθέσιμη σύνδεση, συνδεθείτε με την βοήθεια του Β'τρόπου και στην συνέχεια ακολουθήσετε τα βήματα του Α' για να ρυθμιστούν σωστά τα θέματα ασφαλείας)

Προσοχή! Για την ασφαλή σύνδεση, προϋπόθεση είναι να οριστεί κάποιος τύπος **κλειδώματος της συσκευής** (pin / μοτίβο / κωδικός). Αν δεν το επιθυμείτε αυτό, τότε δεν θα μπορέσετε να συνδεθείτε με την χρήση των πιστοποιητικών που προσφέρουν τα μέγιστα επίπεδα ασφάλειας.

**B)** Εναλλακτικά μπορεί ο ίδιος ο χρήστης να συνδεθεί χωρίς τα πιστοποιητικά ασφάλειας που προσφέρονται με τον Α' τρόπο σύνδεσης (δεν προτείνεται να χρησιμοποιείται μόνιμα).

Οι οδηγίες που ακολουθούν ισχύουν μόνο για τα μέλη του Πανεπιστημίου Αιγαίου και οι ρυθμίσεις χρειάζεται να γίνουν μόνο την πρώτη φορά που συνδέεται η συσκευή.

Περισσότερες πληροφορίες για την υπηρεσία ασύρματης πρόσβασης στο eduroam στην διεύθυνση: <https://ype.aegean.gr/wifi/wifi-eduroam>

# Α) Αυτοματοποιημένη διαδικασία ασφαλούς σύνδεσης στο eduroam μέσω εργαλείου CAT

*Συνοπτικά:* Εγκαταστήστε την γενική εφαρμογή **eduroam CAT** από το Google Play Store και στη συνέχεια επιλέξτε το σωστό πακέτο εγκατάστασης (CAT) για το Πανεπιστήμιο Αιγαίου από την ιστοσελίδα <https://cat.eduroam.org/?idp=1156> και εγκαταστήστε τo στην συσκευή σας. Όταν ζητηθούν στοιχεία σύνδεσης δώστε το username σας μαζί με το επίθημα **@aegean.gr** και password ότι χρησιμοποιείτε στο Πανεπιστήμιο. Είστε έτοιμοι για σύνδεση!

#### **Αναλυτικά:**

### **Α.1 ) Εγκατάσταση Γενικής Εφαρμογής eduroam CAT**

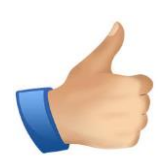

*Σημείωση: Για να κατεβάσετε τις εφαρμογές/ πακέτα θα πρέπει αρχικά να συνδεθείτε σε άλλο ασύρματο δίκτυο ή να συνδεθείτε αρχικά με τον Β΄ τρόπο χωρίς τις ρυθμίσεις ασφαλείας που προσφέρει το CAT και στην συνέχεια να επανέλθετε ακολουθήσετε τα βήματα του Α' για να ρυθμιστούν σωστά τα θέματα ασφαλείας.*

Επιλέξτε την είσοδο στο **Google Play Store** και αναζητήστε για να εγκαταστήσετε την εφαρμογή (του GÉANT) **eduroam CAT.** 

**(**Εναλλακτικά σκανάρετε το QR Code δεξιά

ή συνδεθείτε στην διεύθυνση :

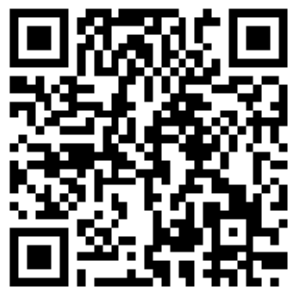

<https://play.google.com/store/apps/details?id=uk.ac.swansea.eduroamcat&hl=el> )

### **Α.2 ) Εγκατάσταση πακέτου CAT (για Παν. Αιγαίου)**

Μπορείτε να κατεβάσετε το πακέτο εγκατάστασης προφίλ για το eduroam για τα μέλη του Πανεπιστημίου Αιγαίου από τη σελίδα **<https://cat.eduroam.org/?idp=1156>** (Εναλλακτικά σκανάρετε το QR Code δεξιά)

Το cat αυτόματα θα αναγνωρίσει το λειτουργικό σας σύστημα και θα σας προτείνει το κατάλληλο πακέτο για την συσκευή σας.

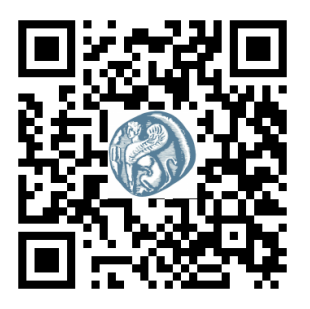

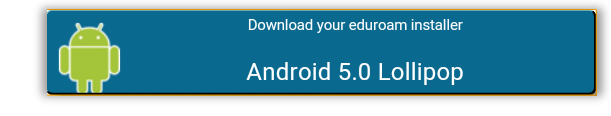

Αν επιθυμείτε να κατεβάσετε τον installer για κάποια άλλη συσκευή επιλέξτε "Όλες οι πλατφόρμες" και θα δείτε όλες τις διαθέσιμες εκδόσεις για όσα λειτουργικά συστήματα υποστηρίζονται οπότε πατήστε το ανάλογο κουμπί για να τον κατεβάσετε ώστε να το μεταφέρετε αργότερα στην συσκευή που επιθυμείτε:

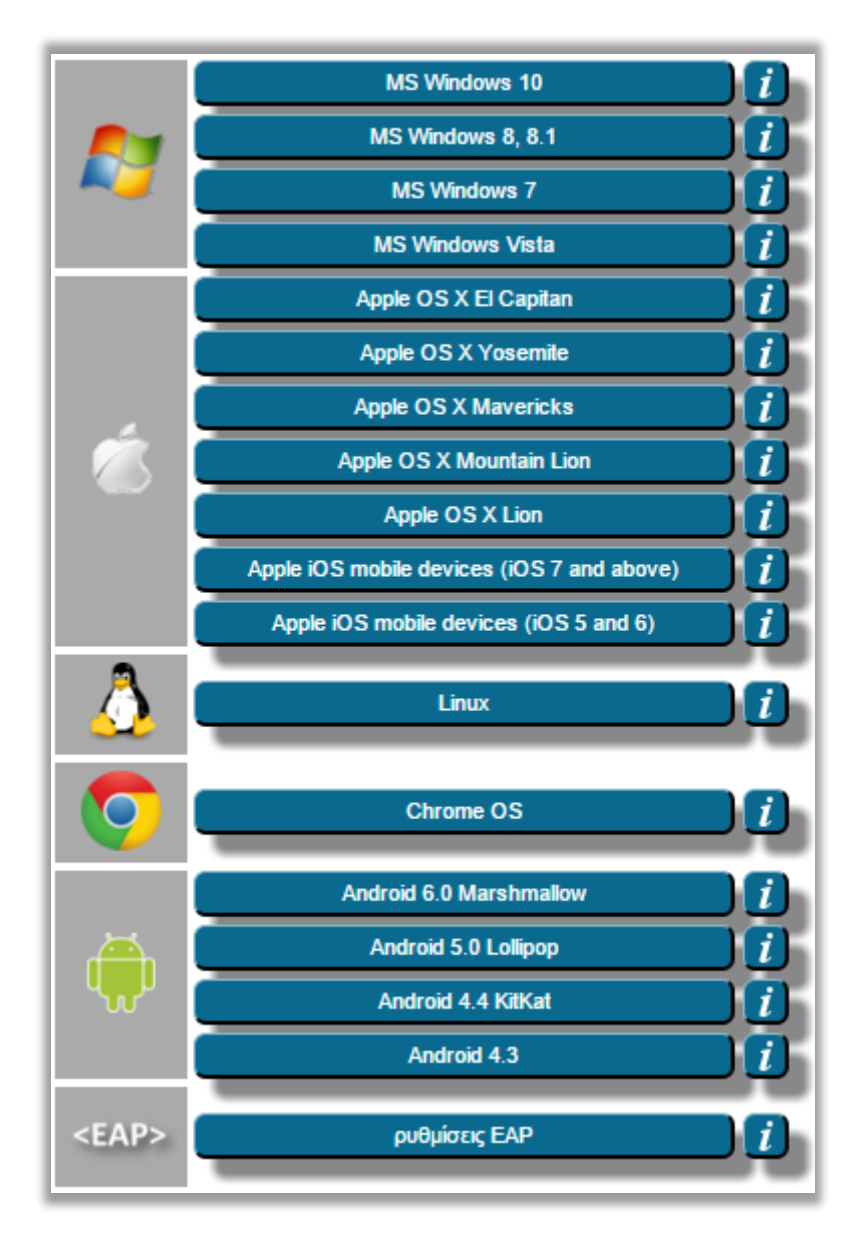

Ελέγξτε στο παράθυρο που θα ανοίξει ότι πρόκειται να εγκατασταθούν για επιβεβαίωση ότι εγκαθίστανται οι ρυθμίσεις για τους χρήστες του Πανεπιστημίου Αιγαίου (μπορείτε να συνδεθείτε όμως με αυτές και σε άλλα ιδρύματα)

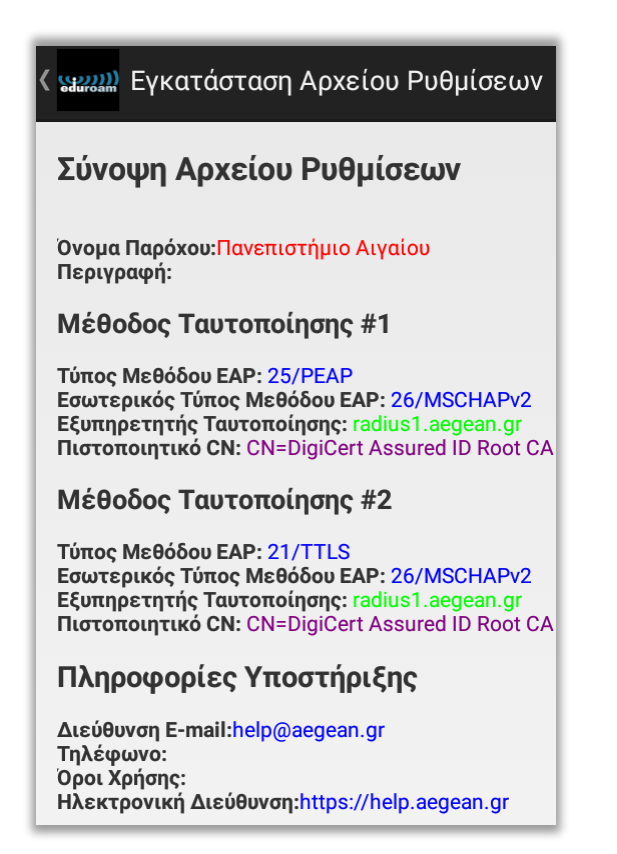

Επιλέξτε να προχωρήσει η εγκατάσταση και στην σελίδα που θα ζητήσει τα στοιχεία σας:

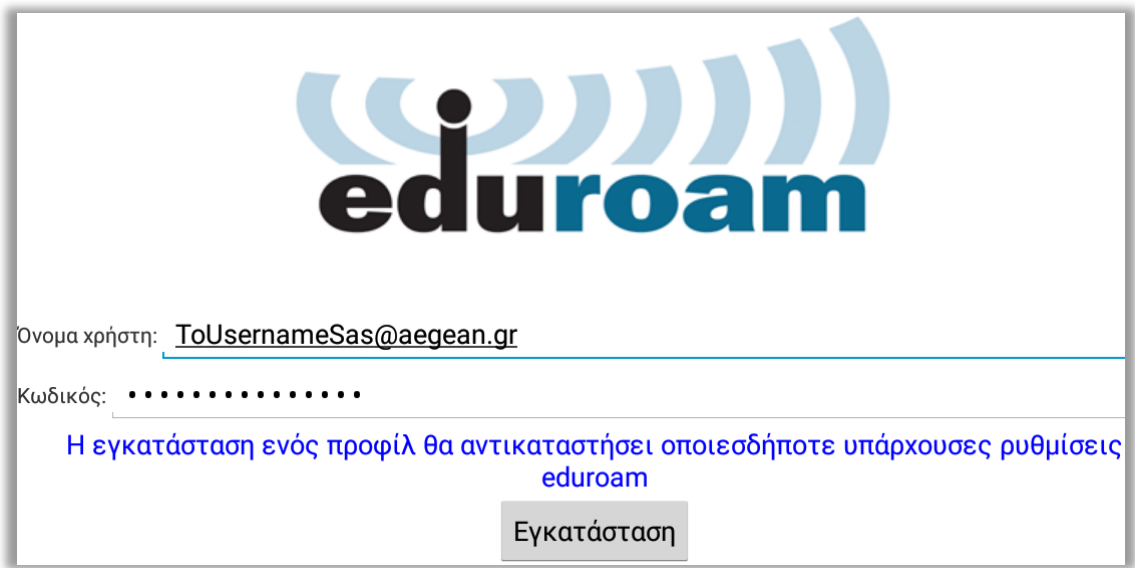

εισάγετε το όνομα χρήστη (username) με επίθημα **@aegean.gr** π.χ. αν το όνομα χρήστη είναι "abc00999", εισάγετε: "abc00999@aegean.gr" και στον κωδικό το password που χρησιμοποιείτε στο Πανεπιστήμιο Αιγαίου και πατήστε Εγκατάσταση.

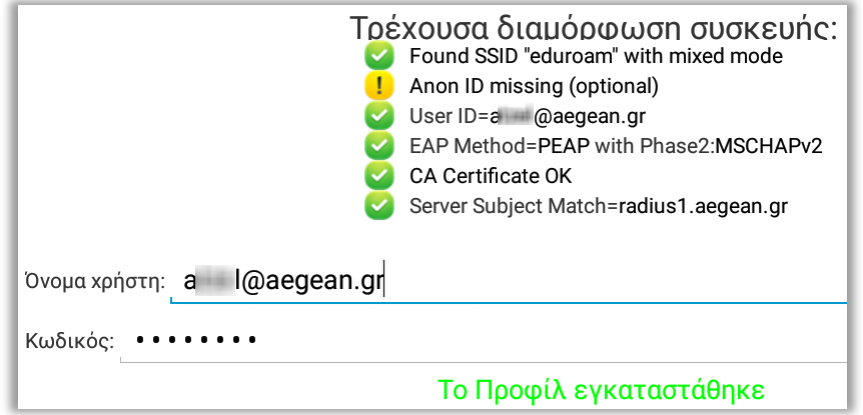

Μετά την εγκατάσταση του πακέτου, αν δεν έχετε ήδη συνδεθεί αυτόματα, επιλέξτε από τη λίστα των ασύρματων δικτύων το δίκτυο με SSID eduroam (εφόσον στο σημείο που βρίσκεστε υπάρχει κάλυψη).

Αν τελικά η σύνδεση είναι επιτυχής, θα μπορείτε να συνδέεστε αυτόματα οπουδήποτε βλέπετε το δίκτυο eduroam είτε στο Πανεπιστήμιο Αιγαίου είτε σε οποιοδήποτε ίδρυμα/μέλος της ομοσπονδίας eduroam παγκοσμίως (πληροφορίες για τα σημεία και τα ιδρύματα που συμμετέχουν στο eduroam ανά χώρα, μπορείτε να λάβετε από την ιστοσελίδα: <https://www.eduroam.org/index.php?p=where> ή τον παγκόσμιο χάρτη: <https://www.eduroam.gr/world> )

# B) Απλή σύνδεση στο eduroam (χωρίς πιστοποιητικά ασφάλειας)

- Β.1 ) Πηγαίνετε στις ρυθμίσεις.
- Β.2 ) Πατήστε στο WiFi

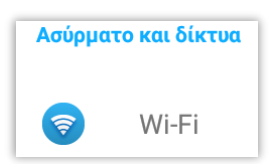

Β.3 ) Ενεργοποιήστε την ασύρματη σύνδεση (WiFi) της συσκευής (αν δεν είναι ενεργοποιημένη) και επιλέξτε το δίκτυο "eduroam" (εφόσον είστε εντός εμβέλειας)

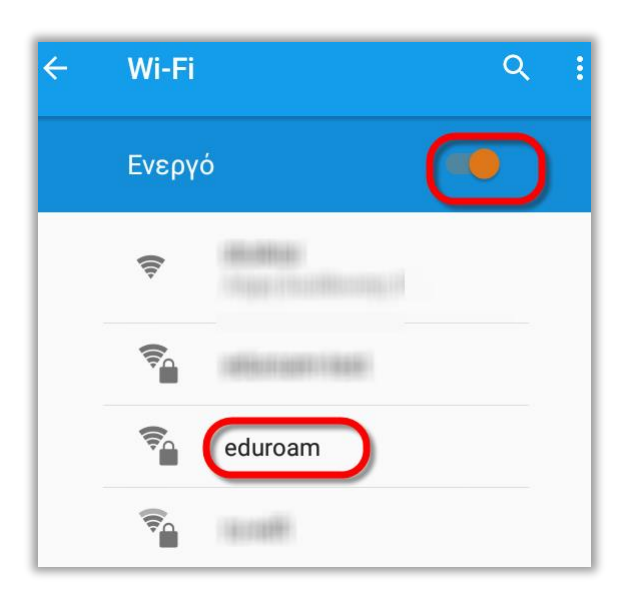

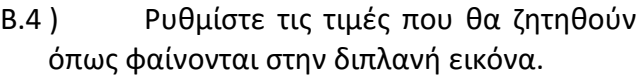

#### Αναλυτικά:

- Μέθοδος EAP: PEAP (ή TTLS)
- 2η φάση ελέγχου ταυτότητας: Καμία
- Πιστοποιητικό CA: κενό *(χωρίς ασφάλεια)\**
- *Πιστοποιητικό Χρήστη: (δεν καθορίζεται)*
- Ταυτότητα: Το username που σας έχει δοθεί για την πρόσβαση στις δικτυακές υπηρεσίες του Πανεπιστημίου Αιγαίου με το επίθημα **@aegean.gr**
- Ανώνυμη ταυτότητα: (κενό )
- Κωδικός Πρόσβασης: Ο κωδικός που σας έχει δοθεί για πρόσβαση στο δίκτυο του πανεπιστημίου Αιγαίου.

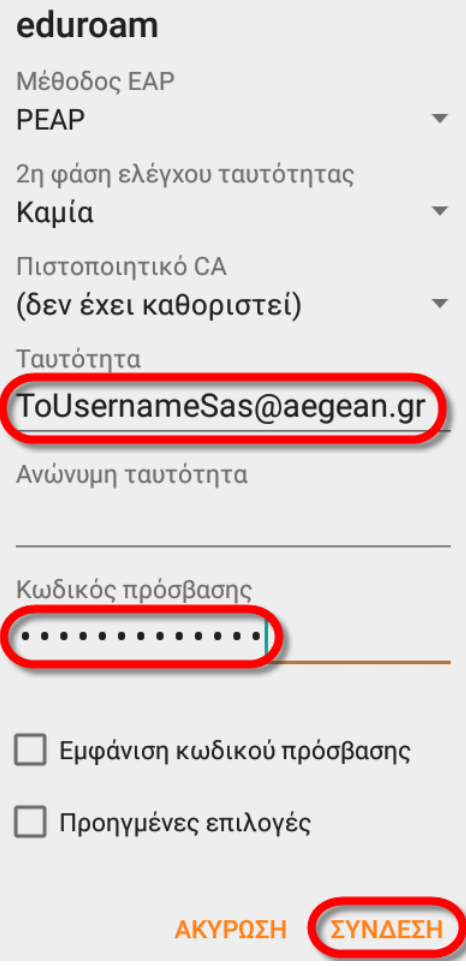

Β.5 ) Τέλος, πατήστε στο Σύνδεση και είστε έτοιμοι. Οι ρυθμίσεις αυτές αποθηκεύτηκαν, δεν θα ξαναζητηθούν.

### **Η σύνδεση με τον Β' τρόπο (χωρίς πιστοποιητικά ασφάλειας) δεν συστήνεται. Προτιμήστε την σύνδεση με τον Α' τρόπο.**

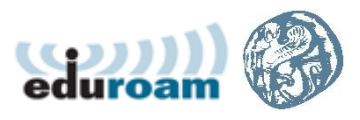